2021

Kurzbeschreibung orgAnice Dialer

## Allgemein

Der orgAnice Dialer ist dafür geeignet, Telefonkampagnen zu erstellen und durchzuführen. Wenn der orgAnice Dialer erfolgreich installiert wurde, erscheint der neue Arbeitsbereich "Dialer" bei den Arbeitsbereichsgruppen.

## Konfiguration

## Kampagne und Telefonliste erstellen

Der Arbeitsbereich "Konfiguration" ist in drei Tabellen unterteilt. In der Tabelle "Kampagnenkonfiguration" können neue Kampagne erstellt oder bestehende konfiguriert werden.

Um eine neue Kampagne zu erstellen, positionieren Sie sich auf die Tabelle "Kampagnenkonfiguration" und drücken die rechte Maustaste. Es öffnet sich das Optionsmenü, wo sie "Neu" auswählen können.

Alternativ können Sie auch über das obere Register "Start" den Button "Neu" benutzen.

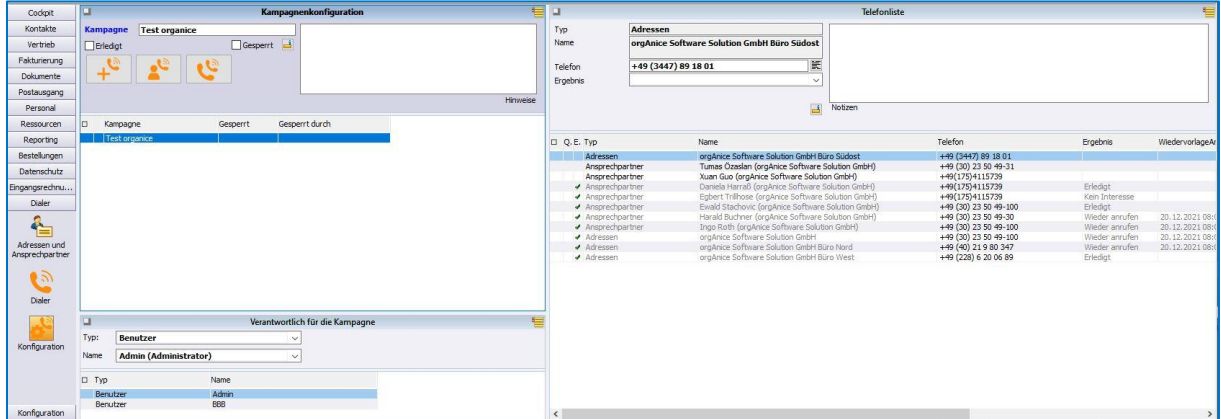

Geben Sie als erstes für die Kampagne einen Namen ein.

Bevor Sie die Kampagne weiter konfigurieren und eine Telefonliste erstellen, sollten Sie sich überlegen, welche Adressen und Ansprechpartner zur Kampagne hinzugefügt werden sollen.

Markieren Sie die gewünschten Adressen und Ansprechpartner im Arbeitsbereich "Adressen und Ansprechpartner".

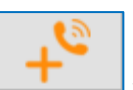

Mit dem Button wird für diese Kampagne eine Telefonliste aus den markierten Adressen und Ansprechpartner erstellt. Diese sind in der Tabelle "Telefonliste" sichtbar. Dort können weitere Änderungen gemacht werden.

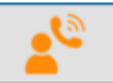

Mit dem Button werden der Kampagne Verantwortliche zugewiesen. Bei einem Klick auf den Button öffnet sich ein Dialogfenster, wo Ihnen einzelne Benutzer und Benutzergruppen als Verantwortliche zur Auswahl stehen.

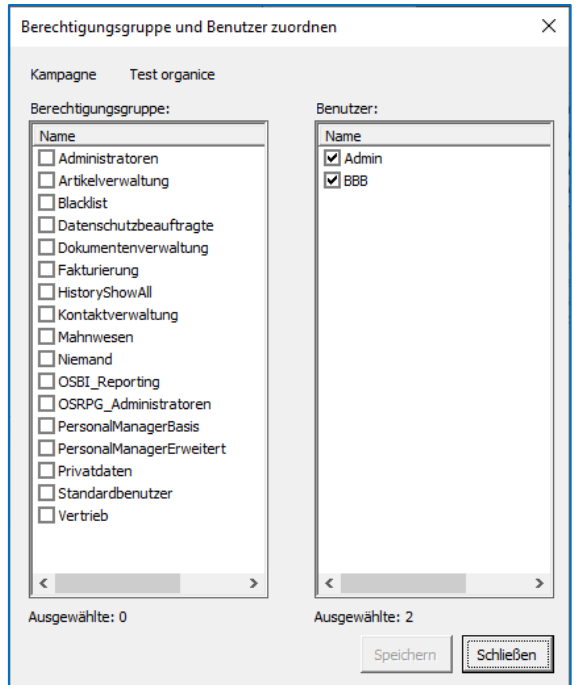

Die zugewiesenen Verantwortlichen werden in der Tabelle "Verantwortlich für die Kampagne" aufgelistet. Nur diese Verantwortliche können diese Kampagne dann nutzen.

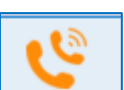

Mit dem Button können Sie eine vorhandene Kampagne inklusive Telefonliste und Verantwortliche duplizieren.

Falls es einen Fehler während der Entsperrung der Kampagne gab, können Sie hier die Kampagne manuell mit dem Haken "Gesperrt" entsperren. So steht die Kampagne wieder allen zur Verfügung.

Ist die Kampagne erledigt, kann sie mit einem Haken bei "Erledigt" ausgegraut und abgeschlossen werden.

## Benutzung

Um eine Kampagne zu benutzen, wechseln Sie in den Arbeitsbereich "Dialer". Dort finden Sie alle Kampagnen und die dazugehörige Telefonliste.

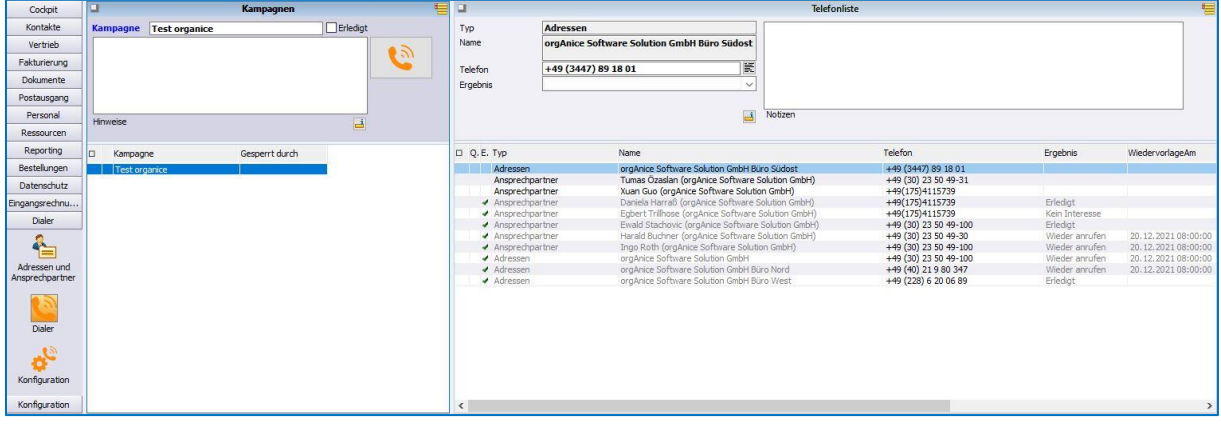

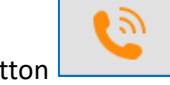

Mit dem Button **Elle Exercise State is der organice Dialer mit der positionierten Kampagne.** 

Hinweis: Für den Dialer wird orgPhone benötigt. Sollte orgPhone nicht automatisch über die Benutzereinstellungen bereits gestartet sein, erfolgt der Start von orgPhone im Hintergrund durch den Dialer.

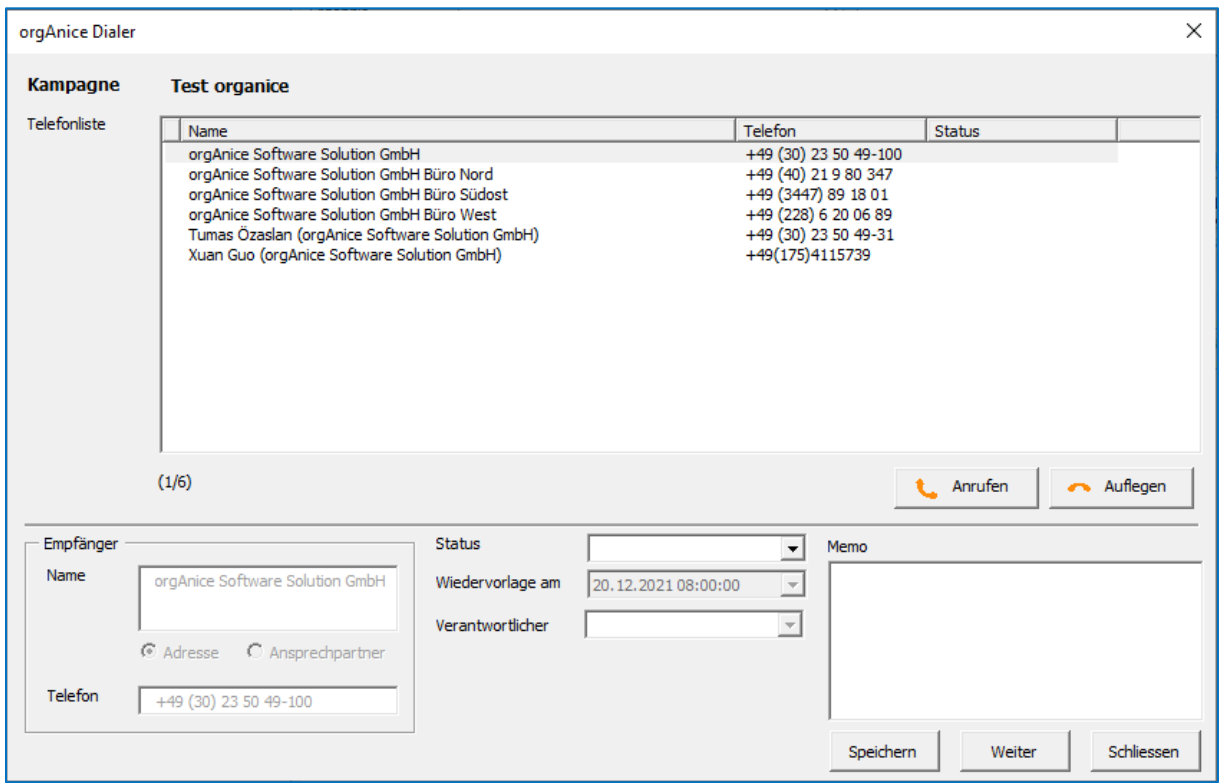

Der orgAnice Dialer bleibt nach dem Öffnen immer im Vordergrund und gibt Ihnen die Möglichkeit, unabhängig davon weiter in der Datenbank zu arbeiten.

Mit dem Button "**Anrufen**" wird der Datensatz durch den orgPhone angerufen. Mit "**Auflegen**" beenden Sie das Gespräch.

Mit dem Button "**Speichern**" werden die Änderung zu diesem Datensatz gespeichert.

Wenn Sie auf "**Weiter**" drücken, speichert der Dialer den Zwischenstand und ruft automatisch den nächsten Datensatz in der Telefonliste an.

**Beim Speichern nach dem Bearbeiten eines Datensatzes in der Telefonliste, wird eine Aktivität bei der jeweiligen Adresse erstellt. Dabei wird ein Vorgang mit dem jeweiligen Kampagnennamen erstellt. Ist der Vorgang bereits vorhanden, wird kein neuer Vorgang erstellt.**

Während und nach dem Anruf kann das Gespräch in 4 Status geändert werden.

Wenn Sie den Status des Anrufs auf "Nicht erreichbar" setzen, bleibt der Datensatz in der Telefonliste.

Wird der Status auf "Wieder anrufen" gesetzt, werden Sie aufgefordert dem Datensatz einen Verantwortlichen zuzuweisen. Für diesen Verantwortlichen wird eine Wiedervorlage zum Anrufen erstellt, welcher in seiner Alarmliste auftaucht. Der Datensatz wird aus der Telefonliste entfernt.

Wenn Sie den Status auf "Kein Interesse" setzen, wird der Datensatz aus der Telefonliste entfernt.

Wir der Status auf "Erledigt" gesetzt, wird der Datensatz aus der Telefonliste entfernt.